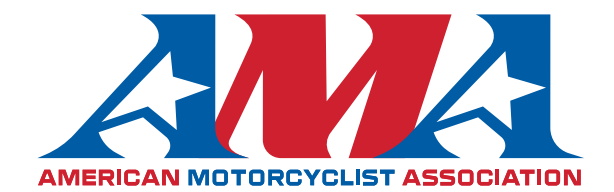

We're excited that you're interested in learning more about the AMA in order to maximize your contribution to the AMA's mission as a volunteer.

## **Getting Started with Google Classrooms:**

- 1. You can sign into the AMA EAGLES training program by going to https://classroom.google.com/h
- 2. When prompted enter the class code **hkjsdxt** (You will have to have a gmail account to sign up for google classrooms.)

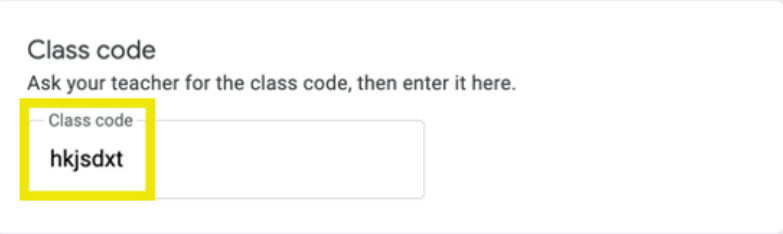

## To sign in with a class code

- Use an authorized account
- Use a class code with 5-7 letters or numbers, and no spaces or symbols

If you have trouble joining the class, go to the Help Center article

## **Completing Classwork on Google Classrooms:**

1. At the top of the page click on classwork

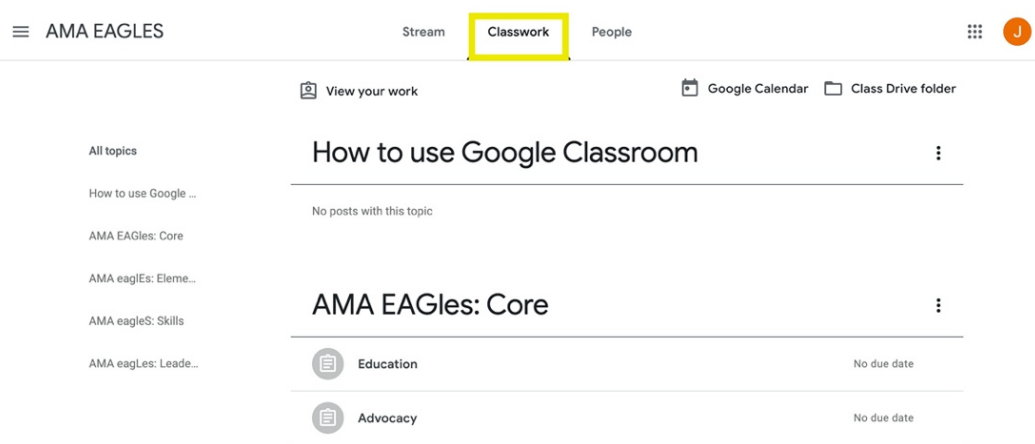

- 2. Under the classwork page you will find the different sections to complete the AMA EAGLES training program.
	- a. There are 4 main sections of coursework: Core, Elements of Expertise, Skills and Leadership.
	- b. Each section is then divided up into different assignments. You can view each presentation and quiz by clicking on the clipboard icon.

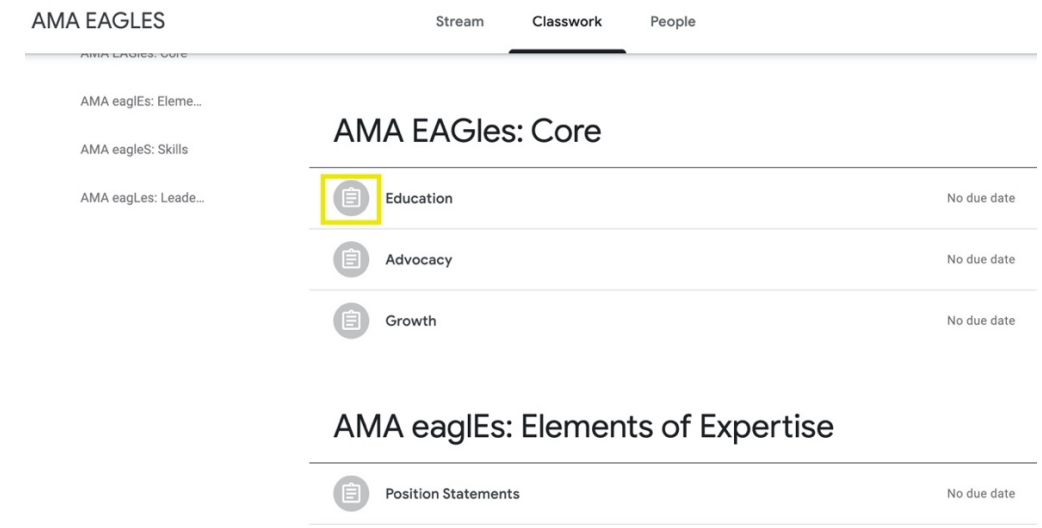

3. After completing the quiz, follow the "View Assignment" link below and then click "Mark as done" to notify the AMA of your completion. SCREENSHOT OF VIEW ASSIGNMENT HIGHLIGHTED

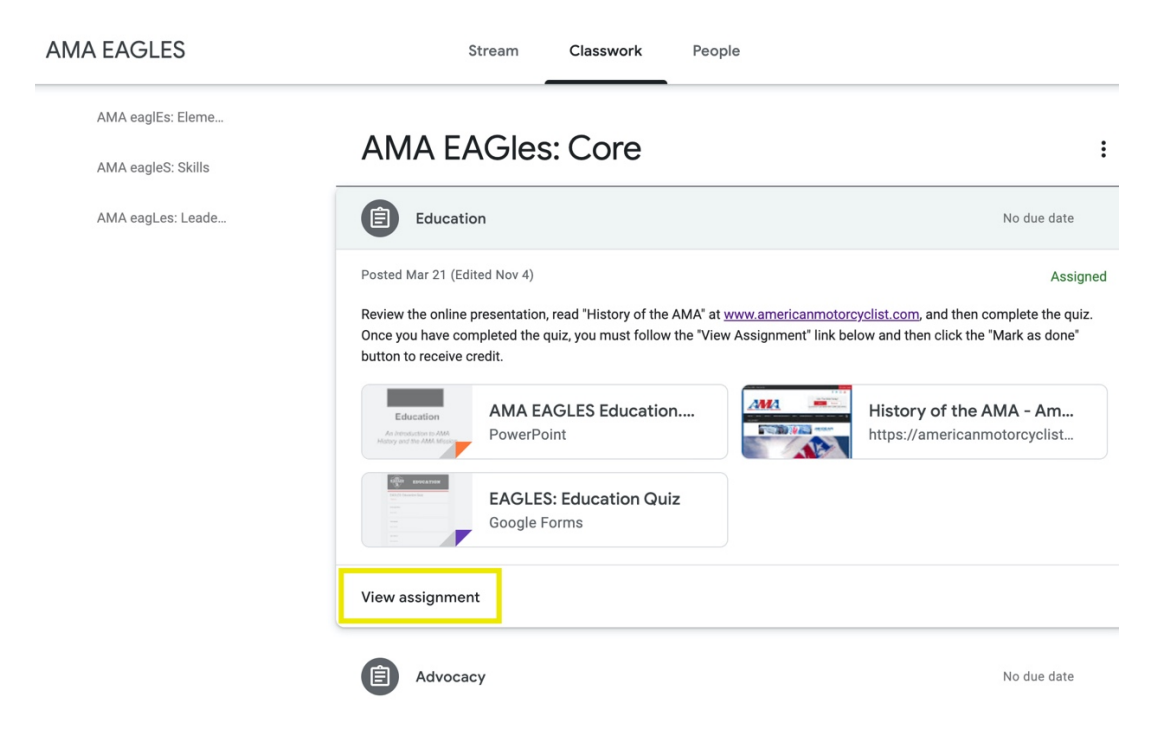

4. After clicking "Mark as Done," a message will pop up that reads, *"Mark as done? You didn't attach work for "Position Statements", so your teacher will just see it's done."*

Select "Mark as done." There is nothing to attach.

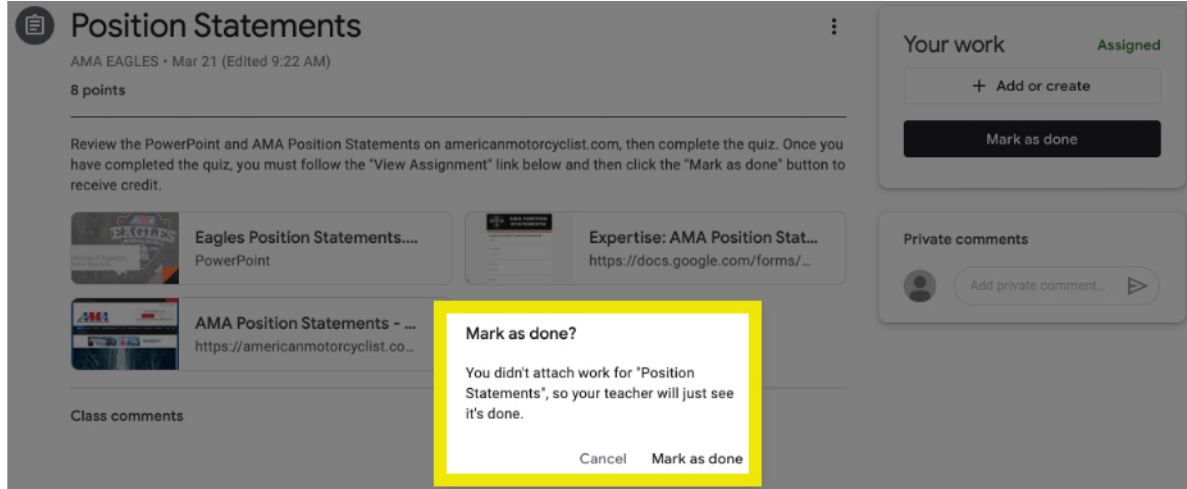

- 5. You are now ready for your next assignment.
- 6. Repeat this process for all the modules.

If you have any questions, please email statechapters@ama-cycle.org